# 如何解決即時報告錯誤

### 目錄

[簡介](#page-0-0) [必要條件](#page-0-1) [需求](#page-0-2) [採用元件](#page-0-3) [慣例](#page-1-0) [問題](#page-1-1) [原因](#page-1-2) [解決方案](#page-1-3) [針對原因1的解決方案:代理伺服器設定不正確](#page-1-4) [針對原因2的解決方案:RTR或資料庫子系統未運行](#page-3-0) [針對原因3的解決方案:NIC繫結順序不正確](#page-3-1) [無法提取IPCC 7.x Webview報告](#page-5-0) [解決方案](#page-5-1) [「座席重新技能」頁面未顯示](#page-5-2) [解決方案](#page-5-3) [相關資訊](#page-5-4)

## <span id="page-0-0"></span>簡介

本文說明您嘗試運行即時報告時發生錯誤的原因,並提供了在Cisco IP Contact Center(IPCC)Express環境中可能的解決方案。

## <span id="page-0-1"></span>必要條件

#### <span id="page-0-2"></span>需求

思科建議您瞭解以下主題:

- Cisco CallManager
- 思科客戶回應解決方案(CRS)

#### <span id="page-0-3"></span>採用元件

本文中的資訊係根據以下軟體和硬體版本:

- Cisco CallManager版本3.x及更高版本
- Cisco CRS版本3.x及更高版本

本文中的資訊是根據特定實驗室環境內的裝置所建立。文中使用到的所有裝置皆從已清除(預設

)的組態來啟動。如果您的網路正在作用,請確保您已瞭解任何指令可能造成的影響。

#### <span id="page-1-0"></span>慣例

如需文件慣例的詳細資訊,請參閱[思科技術提示慣例。](//www.cisco.com/en/US/tech/tk801/tk36/technologies_tech_note09186a0080121ac5.shtml)

### <span id="page-1-1"></span>問題

當您嘗試從客戶響應應用程式(CRA)管理網頁(請參見圖1)運行即時報告時,報告將失敗,並顯示以 下錯誤消息:

Unable to connect to the server 圖1 — 從CRA管理網頁運行即時報告 **& CRA Administration - Microsoft Internet Explorer**  $\overline{\Box}$ Edit View Favorites Tools Help File **SHE** ( > Back • ⇒ → ◎ 図 △ 区 Search 图 Favorites ∰Media 6 | F + 4 Links Address <sup>3</sup> http://10.89.228.113/appadmin/ ▾╎ **∂** Go ▲ Applications System **Scripts** Subsystems Tools Help Alarm Definition  $01$ **Customer Response Application** n Plug-ins For Cisco IP Telephony Solutions Real Time Reporting <mark><</mark> Real Time Snapshot Config **Historical Reporting** Prompt Management Spoken Name Upload **User Maintenance** Cisco Applicat Troubleshooting Tips  $3.1(3)$ Details

<span id="page-1-2"></span>原因

出現此錯誤的原因可能有以下之一:

- 瀏覽器上的代理伺服器設定阻礙了原始遠端方法呼叫(RMI)通訊。
- 響應時間報告器(RTR)子系統或資料庫子系統未運行。
- 網路介面卡(NIC)繫結順序不正確。

# <span id="page-1-3"></span>解決方案

本節提供根據原因糾正問題的逐步過程。

#### <span id="page-1-4"></span>針對原因1的解決方案:代理伺服器設定不正確

可以關閉瀏覽器的代理伺服器設定以解決此問題。請完成以下步驟:

- 1. 開啟Internet Explorer瀏覽器視窗。
- 2. 選擇工具> Internet選項。出現「Internet選項」對話方塊。
- 3. 按一下Connections頁籤(請參見<u>圖2</u>)。
- 按一下「LAN Settings」。圖2 Internet選項對話方塊 4.

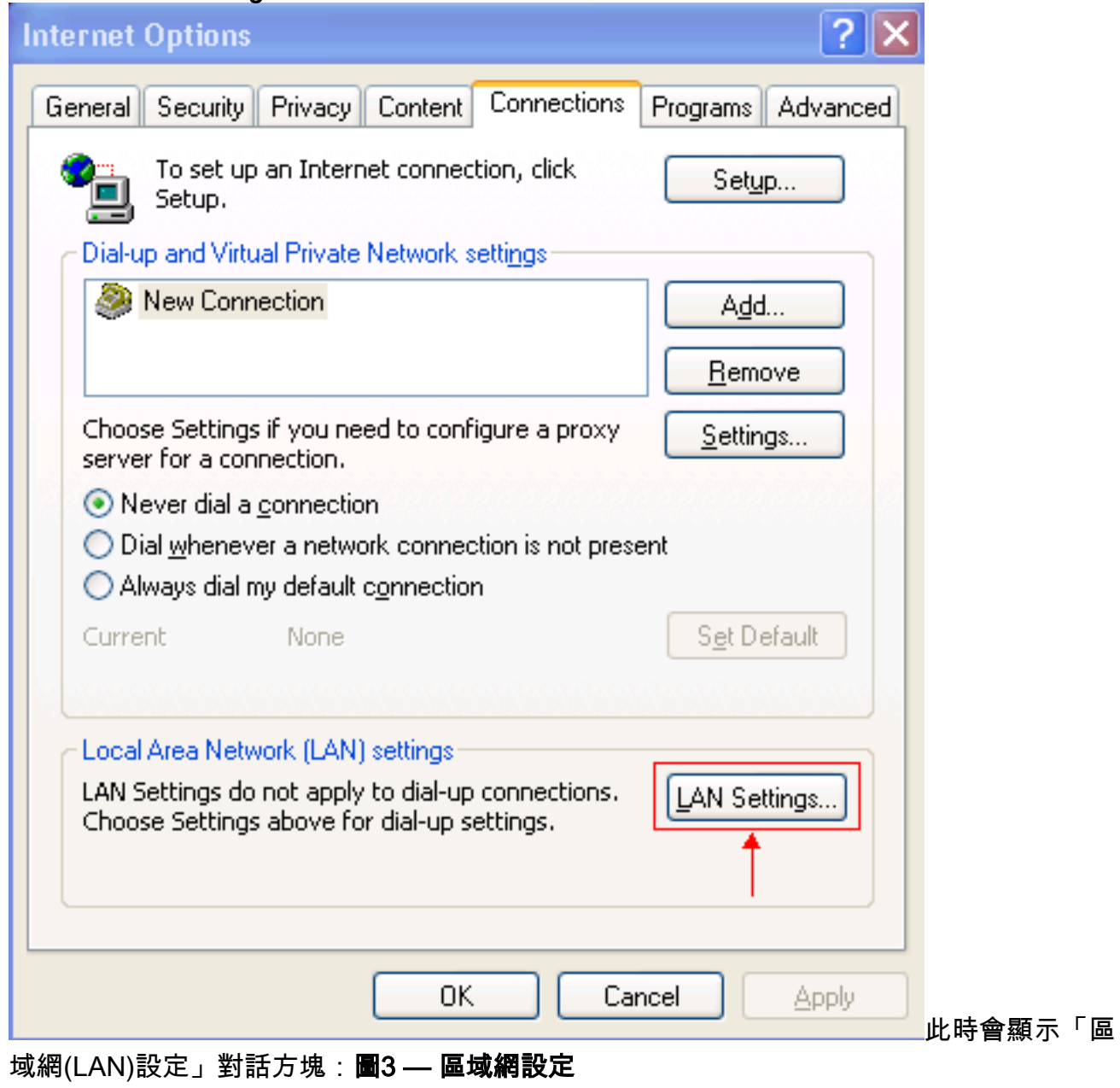

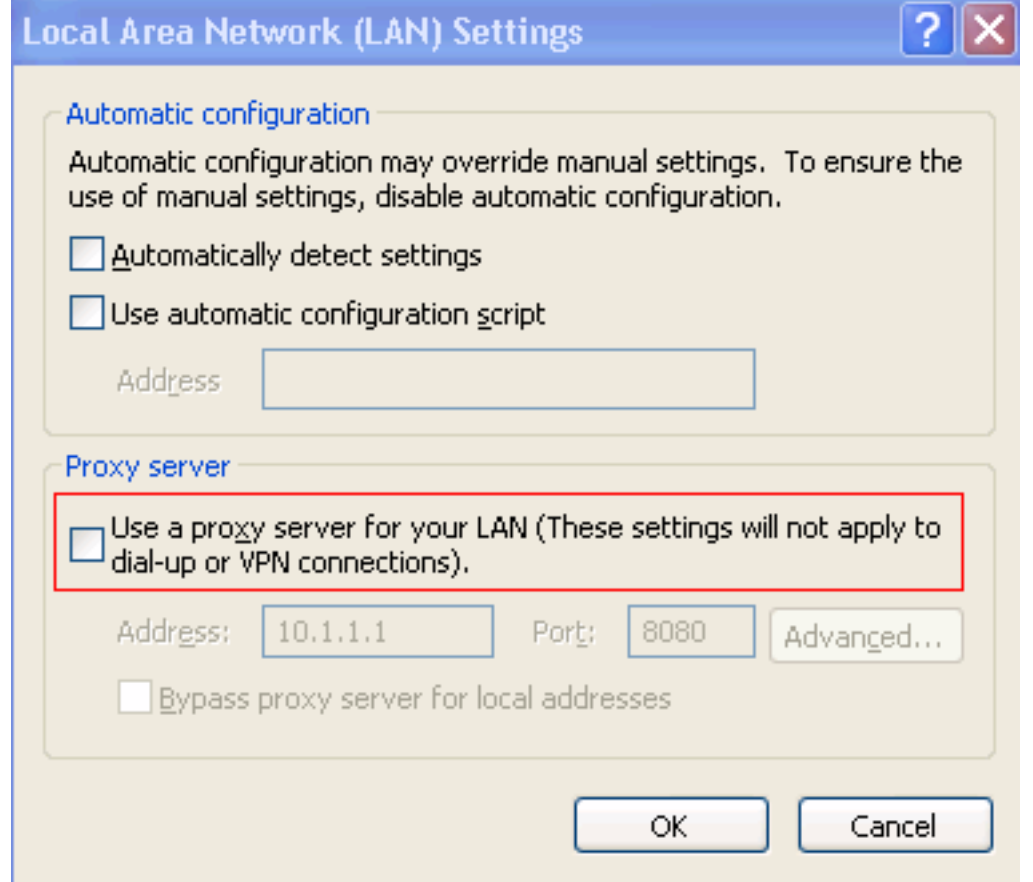

- 5. 取消選中Proxy server部分中的Use a proxy server for your LAN覈取方塊(請參見圖3)。
- 6. 按一下OK兩次。

#### <span id="page-3-0"></span>針對原因2的解決方案:RTR或資料庫子系統未運行

如果由於RTR子系統或資料庫子系統未運行而發生錯誤,則必須啟動相關子系統以解決此問題。請 完成以下步驟:

- 1. 從「CRA管理」頁中選擇System > Engine。
- 2. 驗證RTR和資料庫子系統是否均在運行。如果任一子系統未運行,則啟動該子系統。

#### <span id="page-3-1"></span>針對原因3的解決方案:NIC繫結順序不正確

當運行IP語音(VoIP)監控器的CRS伺服器安裝了兩個NIC時,請確保:

- 用於普通CRS流量的NIC位於TCP/IP繫結順序之上。
- 用於VoIP監控器流量的NIC已繫結到其他NIC後面的TCP/IP。

如果由於不正確的NIC繫結順序而出現錯誤消息,請完成以下步驟以修改NIC繫結順序:

- 1. 按一下開始>設定。
- 2. 按一下右鍵**網路和撥號連線**,然後從快捷選單中選擇**開啟**。出現「Network and Dial-up Connections (網路和撥號連線)」視窗(請參見圖4)。
- 3. 選擇Advanced > Advanced Settings。圖4 網路和撥號連線

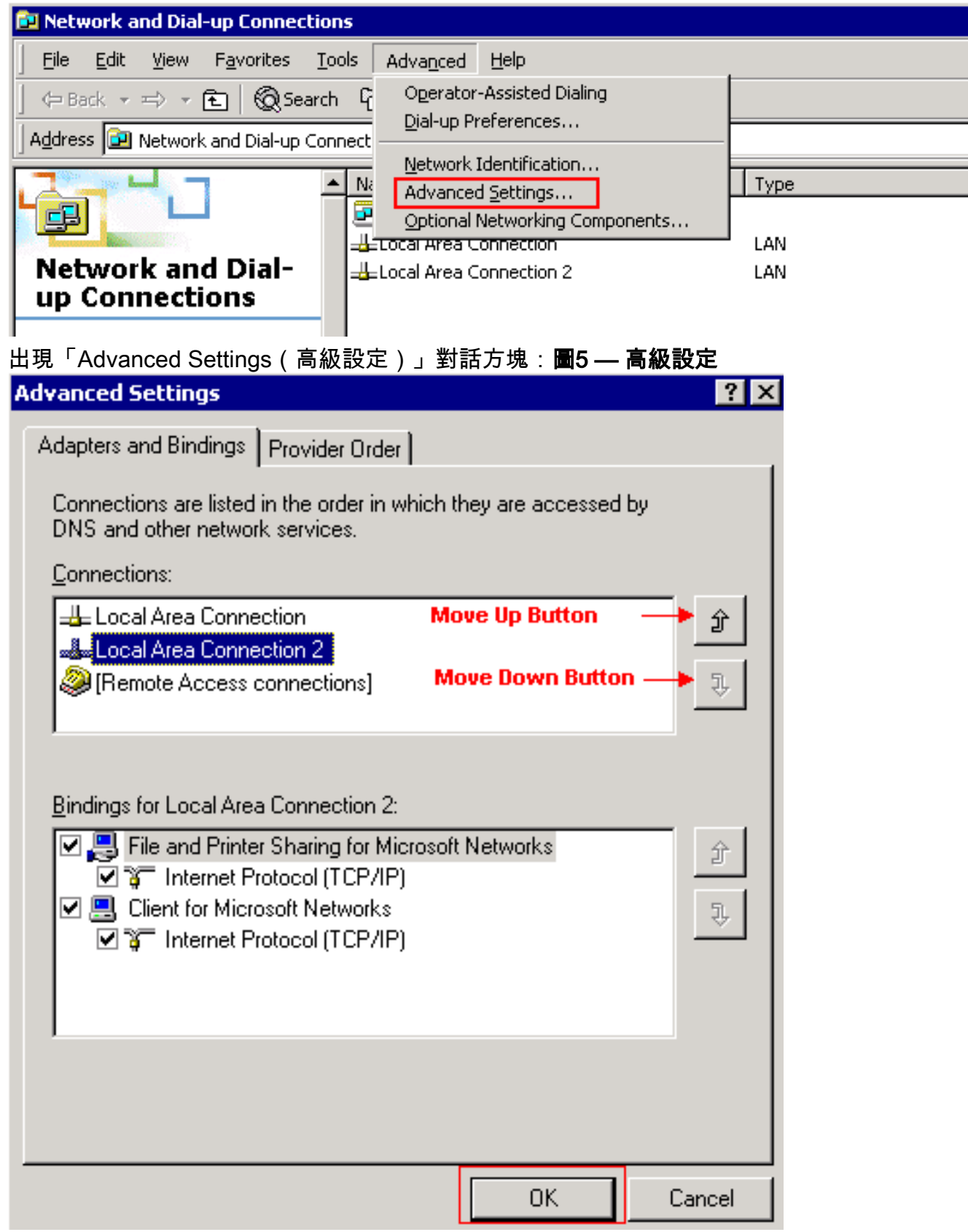

- 4. 在Connections部分中選擇Local Area Connections 2。
- 5. 按一下Move Up按鈕(請參見<mark>圖5</mark>)。
- 。<br>6. 按一下**OK**實施更改。此時將顯示新的NIC繫結順序:**圖6 新NIC繫結順序**

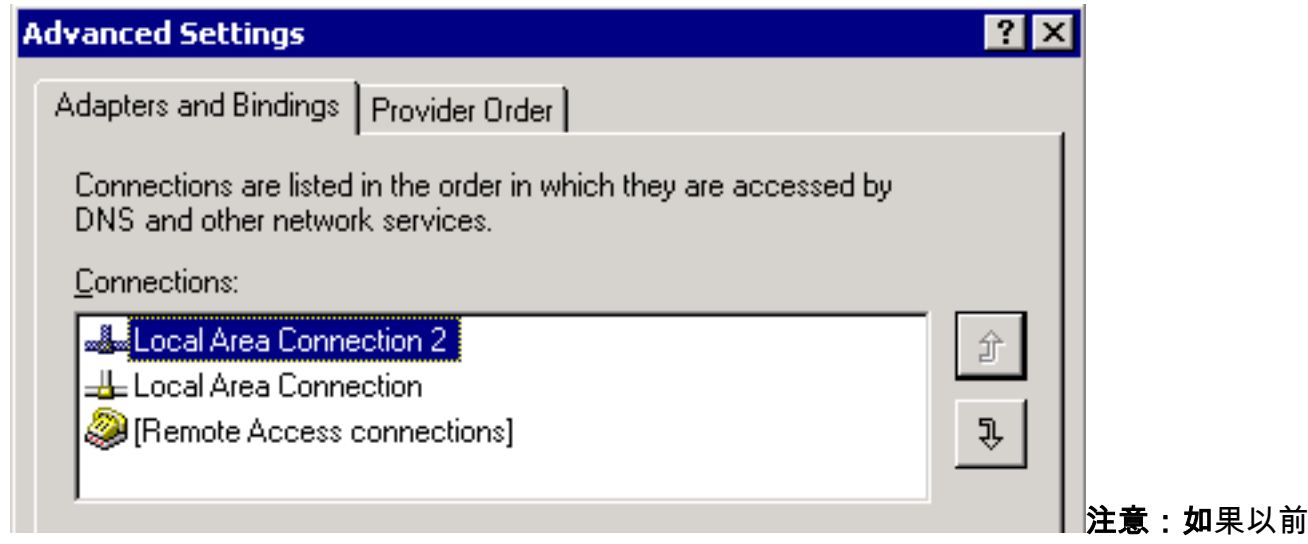

的解決方案不能解決此問題,請從Windows服務CRS節點管理器作為解決方法。

# <span id="page-5-0"></span>無法提取IPCC 7.x Webview報告

在新安裝的HDS/webview伺服器上,無法獲取webview報告中的資料。此問題僅適用於即時座席報 告。

### <span id="page-5-1"></span>解決方案

從配置管理器檢查外圍裝置配置,發現新HDS未新增到代理分發中(將接收代理報告的管理工作站 清單)。

已將新的管理工作站(AW)站點名稱新增到分發清單。這解決了問題。

## <span id="page-5-2"></span>「座席重新技能」頁面未顯示

無法啟動Apache服務。std.out日誌中接收到此錯誤消息: server.xml

### <span id="page-5-3"></span>解決方案

導致此問題的原因是C:\icm\tomcat\conf資料夾中缺少server.xml。為了解決此問題,請完成以下變 通方法:

- 1. 從C:\icm\tomcat\conf資料夾建立server.xml.custom檔案的副本。
- 2. 將該檔案重新命名為server.xml。
- 3. 啟動Apache服務。之後, Re-skill頁面載入正常。

## <span id="page-5-4"></span>相關資訊

• [技術支援與文件 - Cisco Systems](//www.cisco.com/cisco/web/support/index.html?referring_site=bodynav)